### http://images.isiknowledge.com/help/WOK/hs\_search.html#hs\_search

## **ISI Web of Knowledge** [Contents](http://images.isiknowledge.com/help/WOK/h_toc.html) | [Index |](http://images.isiknowledge.com/help/WOK/h_index.html) Close Help

### **All Databases Search**

Search all *ISI Web of Knowledge<sup>SM</sup>* product databases to which you have a subscription. All successful searches are added t[o the Search History](http://images.isiknowledge.com/help/WOK/h_database.html) table. Remember to follow all applicable search rules when creating your search queries.

- [1.](http://images.isiknowledge.com/help/WOK/ht_search_rules.html) Go to the Current Limits section of the page to select a different timespan to search.
- 2. Enter your search terms in one or more of the following search f[ields. Click](http://images.isiknowledge.com/help/WOK/h_timespan.html) the **Add Another Field** link to add more search fields to the Search page.
	- o Topic
	- o Title
	- o [Au](http://images.isiknowledge.com/help/WOK/hs_topic.html)thor
	- [o](http://images.isiknowledge.com/help/WOK/hs_title.html) Publication Name
	- o [Yea](http://images.isiknowledge.com/help/WOK/hs_author.html)r Published
	- o [Address](http://images.isiknowledge.com/help/WOK/hs_pubname.html)
- 3. Click **[Search](http://images.isiknowledge.com/help/WOK/hs_address.html)**.

### **Add Another Field**

- 
- 1. Click the **Add Another Field** link to add a new search field to the Search page.<br>2. Click the **Down** arrow that appears at the end of the new field to display a menu 2. Click the **Down** arrow that appears at the end of the new field to display a menu.
- 3. Select the needed field from the menu. For example, select Address, Document Type, Title, or any other field that appears in the list.
- 4. Repeat steps 1, 2, and 3 to add additional fields.
- 5. Begin entering your search terms in the new field(s).

### **Web of Science Research Tools**

To use the following research tools, click the **Web of Science** tab at the top of the *ISI Web of Knowledge* page to go to the default Search page in *Web of Science*.

#### **Author Finder**

Click the **Author Finder** link that appears under the Author field on the Search page.

#### **Citation Report and h-index**

Click the **Create Citation Report** link that appears under the Sort By menu on the Results page. Remember, the Citation Report is not available when your search contains more than 10,000 articles.

# **Cited Reference Search**

Click the **Cited Reference Search** link that appears in the menu bar at the top of the *Web of Science* Search page.

### **Distinct Author Sets**

Perform an Author search in *Web of Science*. Click the author's name that appears in the blue

ribbon that displays under your search query at the top of the page.

### **Times Cited Sorting**

This sort option is available from the Results page in *Web of Science*.

## **Topic**

Enter topic terms to search the following the fields within a record.

- · Title
- **Abstract**
- Author Keywords
- $\bullet$  Keywords Plus<sup>®</sup>

Enter your search terms in any order. The product returns every record containing all your search terms. To look for an exact phrase, use quotation marks. Example: **"global warming"**

Enter one or more terms connected with Booleans (AND, OR, NOT, and SAME). Enter complete words and phrases or partial words and phrases using wildcards (\* ? \$).

#### *Want to know more?*

## **Topic Search Rules**

- · **AIDS**, **Aids**, and **aids** returns the same results: case does not matter.
- · **Enzym\*** matches enzyme, enzymes, enzymatic, and enzymology.
- **Sul\*ur** matches sulfur and sulphur.
- **Flavo\$r** matches flavor and flavour.

#### **Topic Search Examples**

- · **"Water consumption"** finds records containing the exact phrase water consumption.
- · **Water AND consumption** finds records containing the words water and consumption. The two words may appear in the same Topic field or they may be in different Topic fields.
- · **Water consumption** (without quotation marks) is equivalent to the search **water AND consumption**.
- · **Water AND consum\*** finds records containing the words water, consume, consumed, consumer, consumption, and so on.
- **Water SAME consumption** finds records containing the words water and consumption in the same sentence.
- Water OR consumption finds records containing either water or consumption or both words.

## **Title**

Enter title terms to limit your search to article titles.

Enter your search terms in any order. The product returns every record containing all your search terms. To look for an exact phrase, use quotation marks. Example: **"global warming"**

You can enter one or more terms connected with Booleans (AND, OR, NOT, and SAME). Enter complete words and phrases or partial w[ords and ph](http://images.isiknowledge.com/help/WOK/ht_operators.html)rases using wildcards (\* ? \$).

*Want to know more?*

To display this field on the Search page, review the instructions for [Add Another Field.](http://images.isiknowledge.com/help/WOK/hs_search.html)

## **Title Search Rules**

- · **AIDS**, **Aids**, and **aids** returns the same results: case does not matter.
- · **Enzym\*** matches enzyme, enzymes, enzymatic, and enzymology.
- **Sul\*ur** matches sulfur and sulphur.
- · **Flavo\$r** matches flavor and flavour.

### **Title Search Examples**

- · **"Water consumption"** finds records containing the exact phrase water consumption.
- **Water AND consumption** finds records containing the words water and
- consumption. The two words may appear in the same Topic field or they may be in different Topic fields.
- · **Water consumption** (without quotation marks) is equivalent to the search **water AND consumption**.
- · **Water AND consum\*** finds records containing the words water, consume, consumed, consumer, consumption, and so on.
- · **Water SAME consumption** finds records containing the words water and consumption in the same sentence.
- **Water OR consumption** finds records containing either water or consumption or both words.

### **Author**

Enter author names to search the following fields within a record.

- · Author
- **Editor**
- · Inventor
- · Corporate Author
- · Group Author

The same author name may appear in different forms in different products. In all products, however, the last name precedes the first name or initials. The name Frederick A. Zeller may be represented as:

- · *Zeller F*
- · *Zeller, FA*
- · *Zeller, F. A.*
- · *Zeller, Frederick*
- · *Zeller, Frederick A.*

To find an author in multiple products, the best way is to enter the name with the last name first, followed by one initial and an asterisk: **Zeller F\***

You may enter a surname in order to find every author/inventor with that surname. **Sabatino** finds:

- · *Sabatino, AE*
- · *Sabatino, C*
- · *Sabatino, DE*
- · *Sabatino, Denise E.*
- · *Sabatino, P*
- · *Sabatino, R*
- · *Sabatino, Ralph D.*
- and so on

It is advisable to add an initial when searching for authors/inventors with common surnames (for example, **Smith S\*** instead of **Smith**).

#### **Guidelines for Entering Author Names**

Enter names in upper, lower, or mixed case. For example:

- · **SMITH**, **Smith**, or **smith** finds the same results
- · **SMITH A** matches Smith A.; Smith A.C.; Smith, Alice E.; and so on.

Enter a surname followed by an asterisk (\*) wildcard to find all authors with that surname. For example:

- **Parkins** \* (note the space between Parkins and the asterisk) matches Parkins, A.; Parkins, J. J.; Parkins, Barbara [M.](http://images.isiknowledge.com/help/WOK/ht_wildcd.html)
- Parkins<sup>\*</sup> matches Parkins, A.; Parkins, J. J.; Parkins, Barbara M.; and so on.

Enter a full name or a surname followed by one or more initials:

- · **Smith Alison M** matches Smith, Alison M.
- **Smith Alison** matches Smith, Alison.
- · **Smith Alison\*** matches Smith, Alison; Smith, Alison D.; Smith, Alison M and so on.

Even though the product captures author names exactly as they appear in the source publication, including full first names, it is advisable to search for an author by truncating after the first initial whenever possible. For example:

- · **Chandler J E** matches Chandler, J. E.
- · **Chandler J\*** matches Chandler, J; Chandler, J. E.; Chandler, John; and so on.

Last names containing a space should be searched with and without the space. For example, **De Marco\* OR DeMarco\***.

Include hyphens and apostrophes when searching for names containing those marks or replace them with spaces. You will also retrieve variants. For example:

- · **Rivas-Martinez S\*** matches Rivas-Martinez S\* and Rivas Martinez S\*.
- · **O'Brien G** matches O'Brien, G and O Brien, G.

# **Publication Name**

Enter a publication name to search the Source field within a record. The product retrieves English and foreign title publication names.

Enter a full or partial (truncated) publication name. If you enter a partial publication name, end it with the asterisk (\*) wildcard. Join multiple titles by the OR search operator.

#### **Publication Name Search Examples**

- · **Journal of Cell Biology** finds records of articles published in *Journal of Cell Biology*.
- · **Journal of Cell\*** finds records of articles published in *Journal of Cell Biology*, *Journal of Cell Science, Journal of Cellular Biochemistry,* and so on.
- · **Journal of Cell Biology OR Journal of Cell Science** finds records of articles published in either publication.
- · **Reptiles of North Carolina** finds the record of the book *Reptiles of North Carolina*.

### **Year Published**

Enter a four-digit year or a range of years to find records published in a particular year or a range of years.

You must enter a publication year combined with another field. Therefore, enter a publication year with a Topic, Title, Author, and/or Publication Name search query.

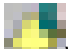

When entering a range of years, restrict your search to five years or less; otherwise, processing slows down and the product will return too many unproductive results.

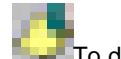

**To display this field on the Search page, review the instructions for [Add Another Field.](http://images.isiknowledge.com/help/WOK/hs_search.html)** 

#### **Add Another Field**

- 1. Click the **Add Another Field** link to add a new search field to the Search page.
- 2. Click the **Down** arrow that appears at the end of the new field to display a menu.
- 3. Select the needed field from the menu. For example, select Address, Document Type, Title, or any other field that appears in the list.
- 4. Repeat steps 1, 2, and 3 to add additional fields.
- 5. Begin entering your search terms in the new field(s).

#### **Web of Science Research Tools**

To use the following research tools, click the **Web of Science** tab at the top of the *ISI Web of Knowledge* page to go to the default Search page in *Web of Science*.

### **Author Finder**

Click the **Author Finder** link that appears under the Author field on the Search page.

#### **Citation Report and h-index**

Click the **Create Citation Report** link that appears under the Sort By menu on the Results page. Remember, the Citation Report is not available when your search contains more than 10,000 articles.

#### **Cited Reference Search**

Click the **Cited Reference Search** link that appears in the menu bar at the top of the *Web of Science* Search page.

### **Distinct Author Sets**

Perform an Author search in *Web of Science*. Click the author's name that appears in the blue ribbon that displays under your search query at the top of the page.

#### **Times Cited Sorting**

This sort option is available from the Results page in *Web of Science*.

## **Address**

Search the Address field by entering the name of an institution and/or place name from an author's address. Combine an Address search with an Author search to broaden or narrow your search results.

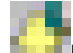

 $\blacksquare$  Be aware that older records may not have addresses associated with a record.

To display this field on the Search page, review the instructions fo[r Add Another Field.](http://images.isiknowledge.com/help/WOK/hs_search.html)

#### **Guidelines for Entering Address Terms**

Use wildcards to search for variants of words.

[Use Boole](http://images.isiknowledge.com/help/WOK/ht_wildcd.html)ans (AND, OR, NOT, and SAME) to combine addresses to broaden or narrow search results.

The SAME operator is useful in an Address search because it specifies that the terms joined by the operator be in the same address and not just in the same field.

For example, the search query **IBM SAME NY** will retrieve records with this address in the Address field:

IBM Res Corp, Yorktown Heights, NY 10598 USA

The search **IBM AND NY** will retrieve all of the records that **IBM SAME NY** retrieves. In addition, it will retrieve records in which IBM and NY are in the Address field but they are in different addresses. For example, **IBM AND NY** will retrieve a record that contains these two addresses:

Cornell Univ, Dept Mat Sci & Engn, Ithaca, NY 14853 USA IBM Corp, Almaden Res Ctr, Div Res, San Jose, CA 95120 USA